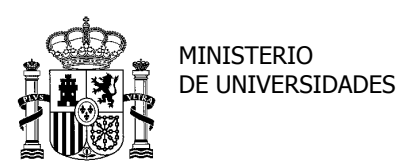

SUBDIRECCIÓN GENERAL DE TÍTULOS Y ORDENACIÓN, SEGUIMIENTO Y GESTIÓN DE LAS ENSEÑANZAS UNIVERSITARIAS

# **PREGUNTAS FRECUENTES SOBRE EL PROCEDIMIENTO DE PRESENTACIÓN DE SOLICITUDES DE EVALUACIÓN DE LA AGENCIA NACIONAL DE EVALUACIÓN DE LA CALIDAD Y ACREDITACIÓN (ANECA) PARA LA CONTRATACIÓN DEL PROFESORADO UNIVERSITARIO (PROGRAMA PEP)**

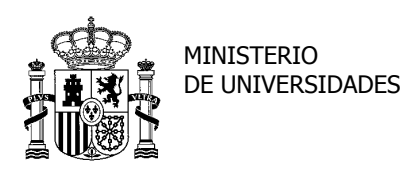

SUBDIRECCIÓN GENERAL DE TÍTULOS Y ORDENACIÓN, SEGUIMIENTO Y GESTIÓN DE LAS ENSEÑANZAS UNIVERSITARIAS

### **ÍNDICE**

<span id="page-1-0"></span>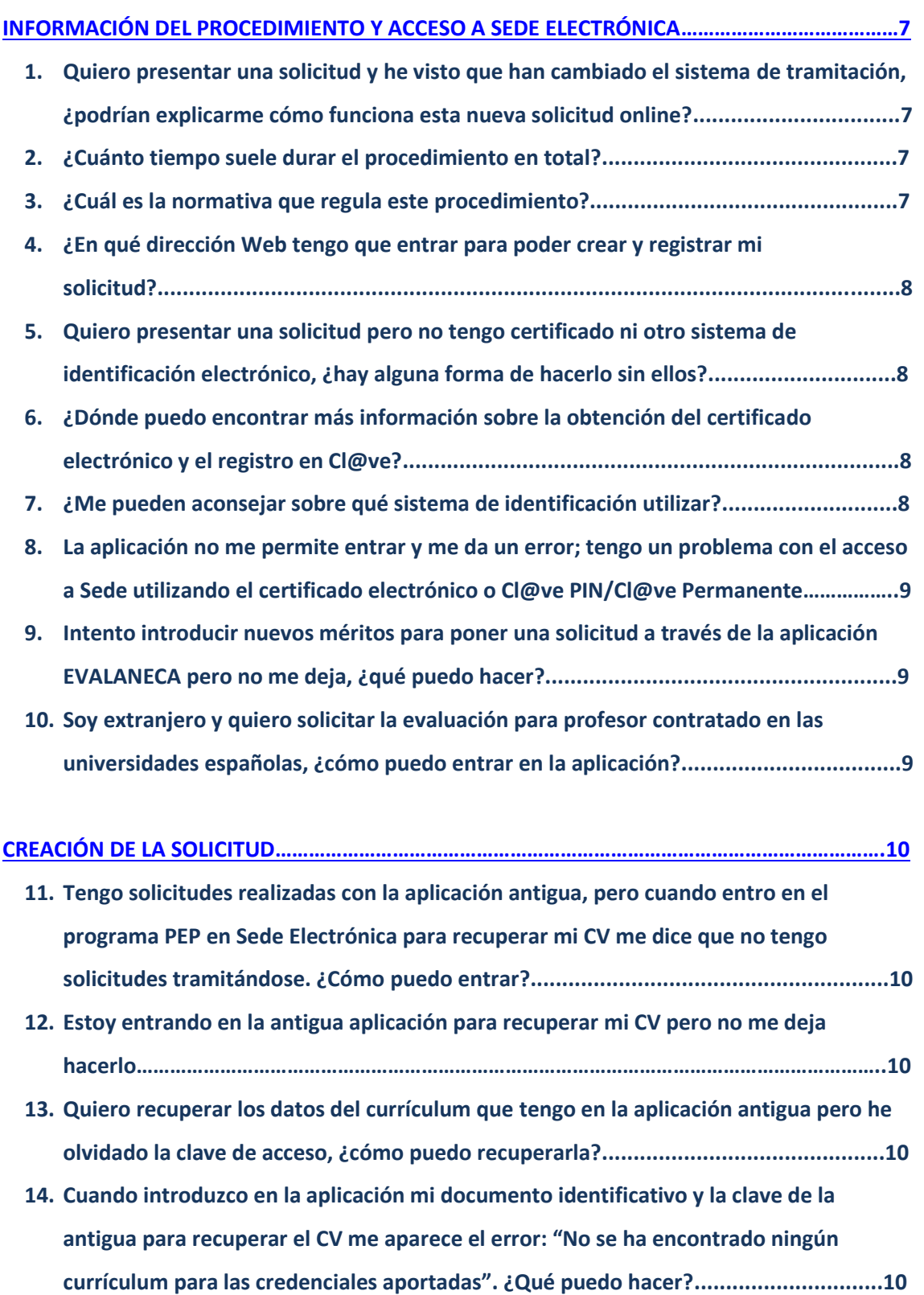

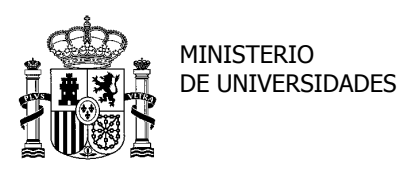

[Volver](#page-1-0)

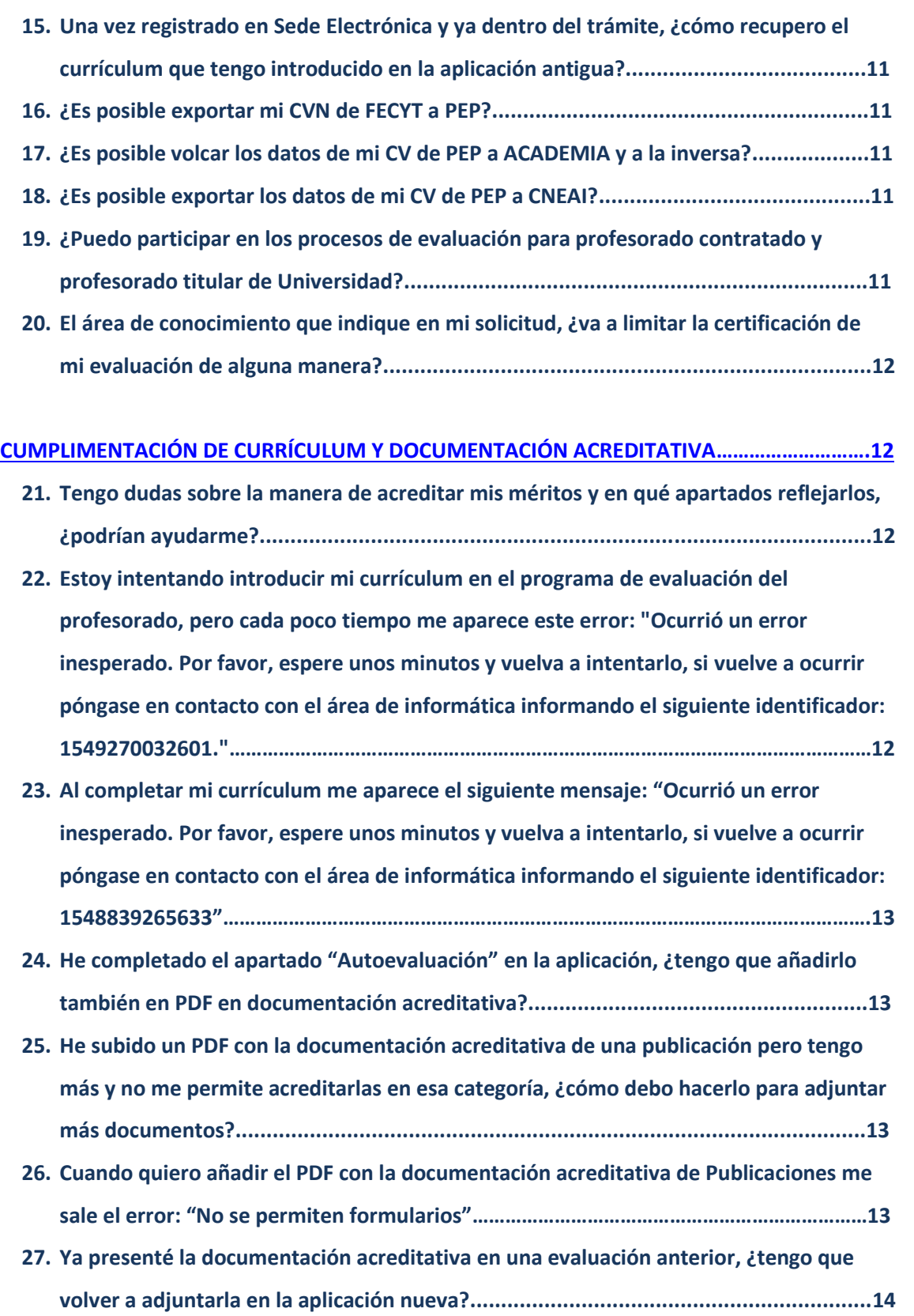

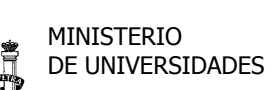

[Volver](#page-1-0)

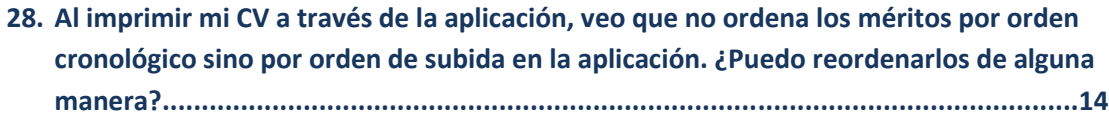

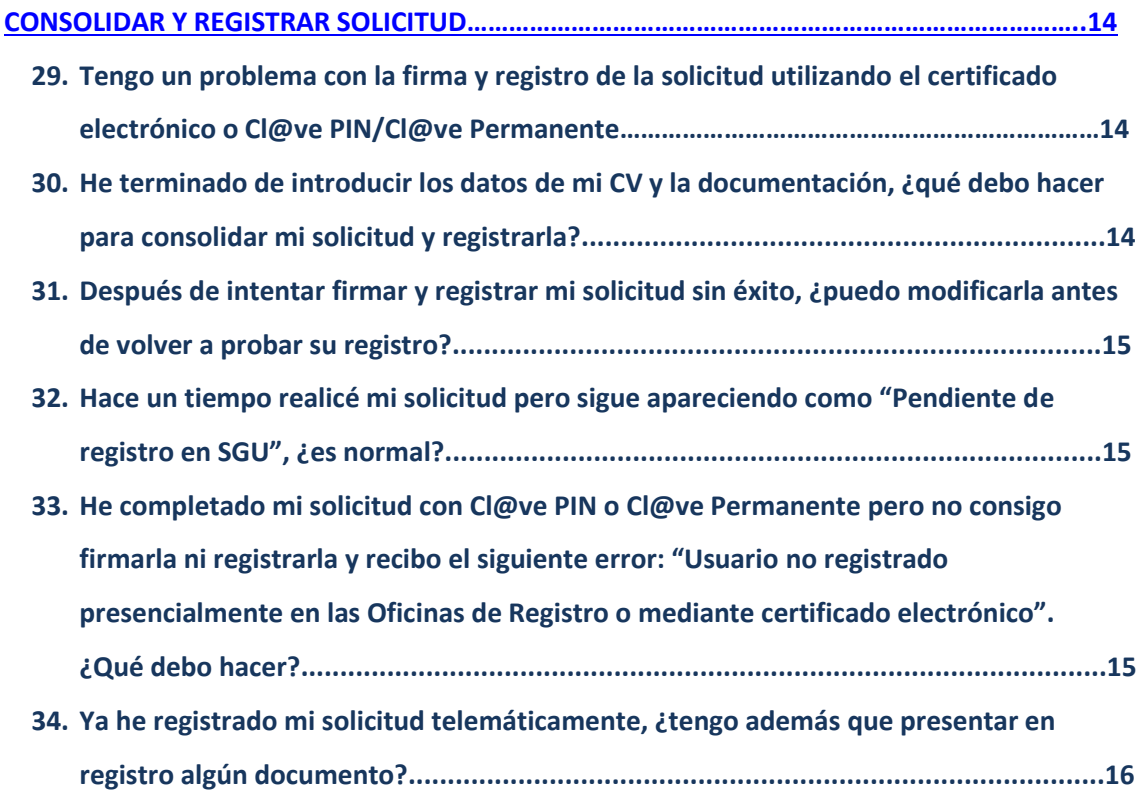

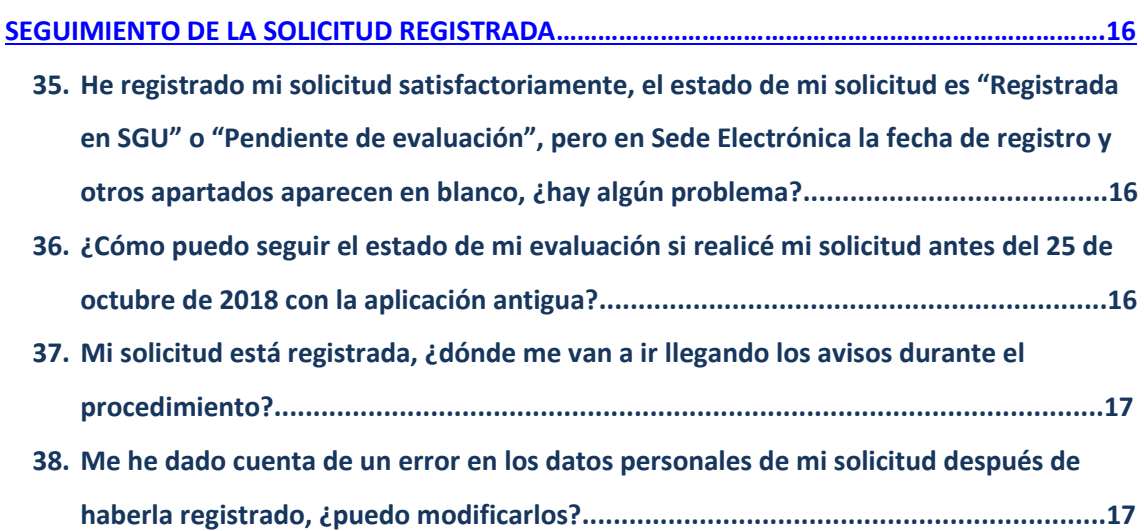

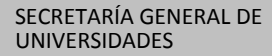

i. MINISTERIO DE UNIVERSIDADES

[Volver](#page-1-0)

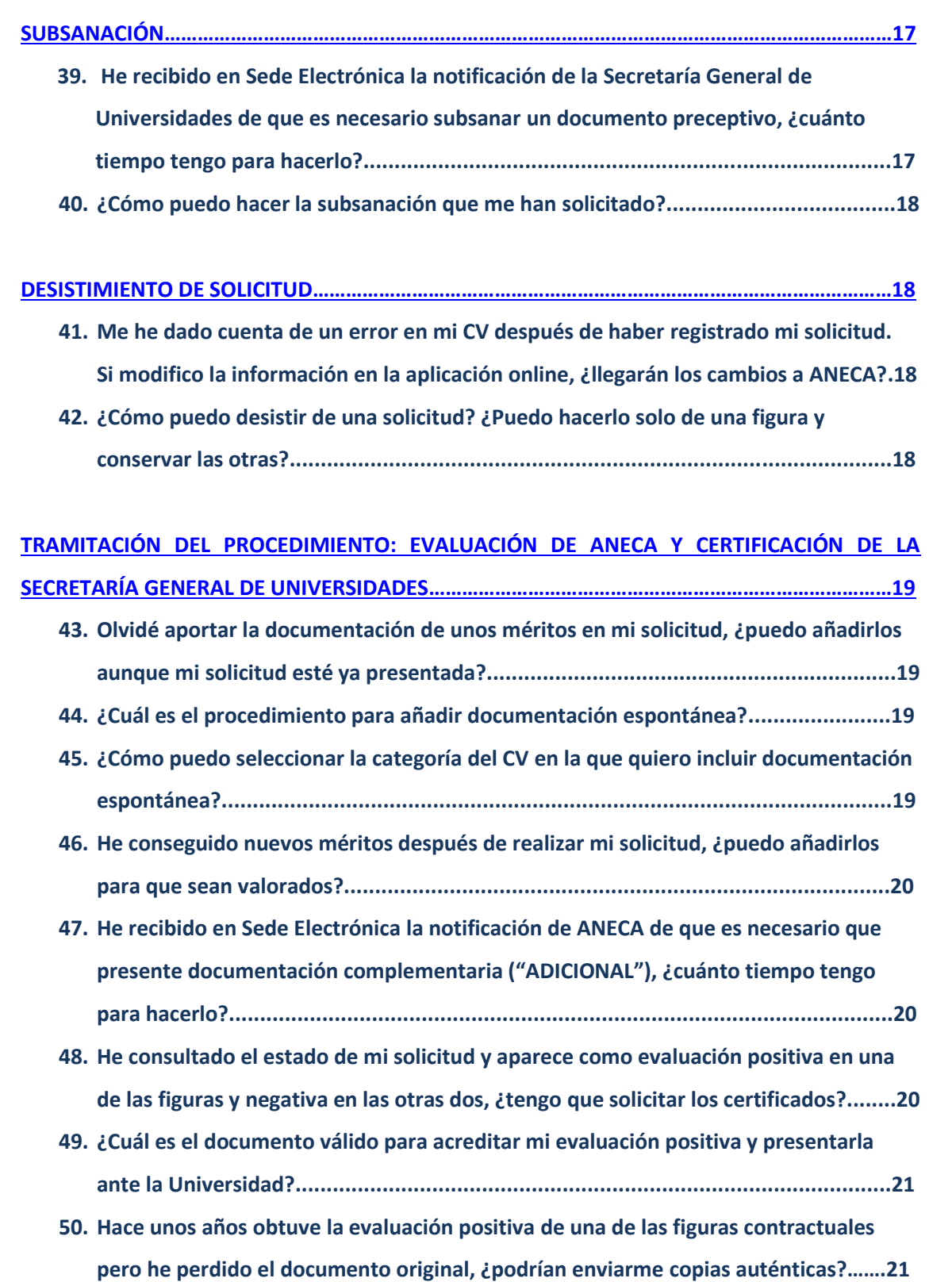

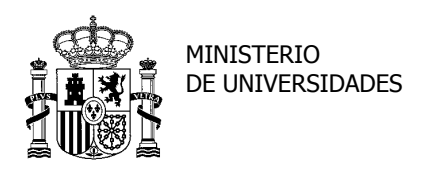

SECRETARÍA GENERAL DE UNIVERSIDADES

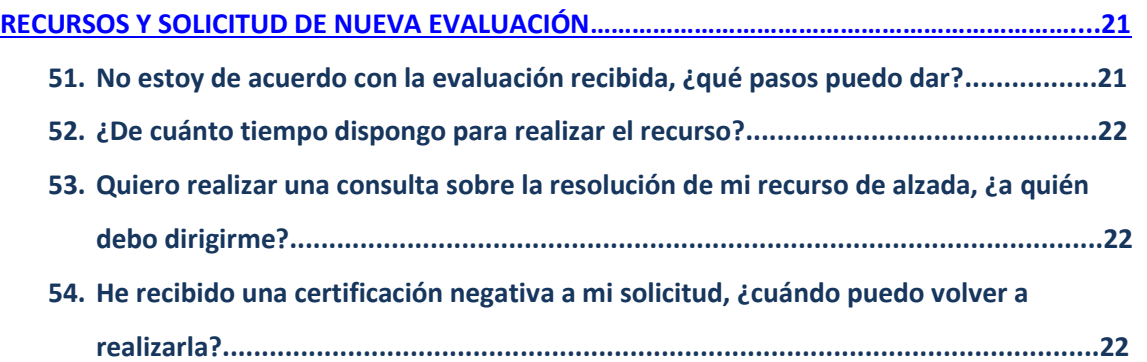

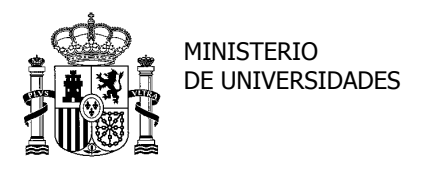

SUBDIRECCIÓN GENERAL DE TÍTULOS Y ORDENACIÓN, SEGUIMIENTO Y GESTIÓN DE LAS ENSEÑANZAS UNIVERSITARIAS

### <span id="page-6-0"></span>**INFORMACIÓN DEL PROCEDIMIENTO Y ACCESO A SEDE ELECTRÓNICA**

**1. Quiero presentar una solicitud y he visto que han cambiado el sistema de tramitación, ¿podrían explicarme cómo funciona esta nueva solicitud online?**

Todo el procedimiento está detallado en el *Manual de Usuario* del programa PEP que está a su disposición en el siguiente enlace: [Manual de Usuario](http://www.ciencia.gob.es/stfls/MICINN/Universidades/Ficheros/Profesores_Universidades/Manual_usuario_PEP.pdf)

### **2. ¿Cuánto tiempo suele durar el procedimiento en total?**

El procedimiento de evaluación puede durar hasta 6 meses desde que la solicitud se registra hasta que se notifica la resolución positiva o negativa.

#### **3. ¿Cuál es la normativa que regula este procedimiento?**

La normativa que regula este procedimiento es la siguiente:

- Real Decreto 1052/2002, de 11 de octubre, por el que se regula el procedimiento para la obtención de la evaluación de la Agencia Nacional de Evaluación de la Calidad y Acreditación, y de su certificación, a los efectos de contratación de personal docente e investigador universitario. [\(BOE 12-10-2002](https://www.boe.es/buscar/act.php?id=BOE-A-2002-19804) 30 F).
- Resolución de 18 de febrero de 2005, de la Dirección General de Universidades, por la que se modifican determinados aspectos del procedimiento de presentación de solicitudes de evaluación o informe de la Agencia Nacional de Evaluación de la Calidad y Acreditación para la contratación de personal docente e investigador, así como los criterios de evaluación, establecidos en las Resoluciones de 17 de octubre de 2002 y de 24 de junio de 2003, de la Dirección General de Universidades. (BOE 04-03-2005 **30E**).
- Orden CNU/1117/2018, de 8 de octubre, por la que se establece la obligatoriedad de utilizar medios electrónicos para la presentación de solicitudes, las comunicaciones y las notificaciones en el procedimiento para la obtención de la evaluación de la Agencia Nacional de Evaluación de la Calidad y Acreditación y su certificación, a los efectos de contratación de personal docente e investigador universitario. [\(BOE 24-10-2018](https://www.boe.es/buscar/act.php?id=BOE-A-2018-14585) 30E).

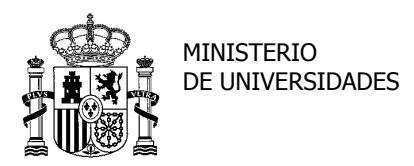

SECRETARÍA GENERAL DE UNIVERSIDADES

SUBDIRECCIÓN GENERAL DE TÍTULOS Y ORDENACIÓN, SEGUIMIENTO Y GESTIÓN DE LAS ENSEÑANZAS UNIVERSITARIAS

- **4. ¿En qué dirección Web tengo que entrar para poder crear y registrar mi solicitud?** El acceso al servicio online del Programa PEP está disponible en el siguiente enlace: [Acceso al servicio online](http://www.ciencia.gob.es/portal/site/MICINN/menuitem.7eeac5cd345b4f34f09dfd1001432ea0/?vgnextoid=3a00b577496b4610VgnVCM1000001d04140aRCRD)
- **5. Quiero presentar una solicitud pero no tengo certificado ni otro sistema de identificación electrónico, ¿hay alguna forma de hacerlo sin ellos?**

NO. Las solicitudes y la documentación requerida deberán presentarse en la Sede Electrónica del Ministerio de Ciencia, Innovación y Universidades, con los medios electrónicos de la cita Sede, de conformidad con lo establecido en el artículo 2 de la [Orden](https://www.boe.es/buscar/act.php?id=BOE-A-2018-14585)  [CNU/1117/2018, de 8 de octubre.](https://www.boe.es/buscar/act.php?id=BOE-A-2018-14585) Dicho esto, los requisitos de acceso e identificación son:

- DNI electrónico o certificado electrónico
- Cl@ve PIN (requiere registro previo)
- Cl@ve Permanente (requiere registro previo)

El acceso a través de Ciudadanos UE no está disponible por el momento.

### **6. ¿Dónde puedo encontrar más información sobre la obtención del certificado electrónico y**

### **el registro en Cl@ve?**

En los siguientes enlaces: [Obtención de certificado electrónico](https://www.sede.fnmt.gob.es/certificados/persona-fisica/obtener-certificado-software) [Información general certificados electrónicos-descarga PC](https://www.agenciatributaria.es/AEAT.internet/Inicio/Ayuda/_comp_Consultas_informaticas/Categorias/Firma_digital__certificado_o_DNIe__y_sistema_Cl_ve_PIN/Certificados_electronicos/Certificados_electronicos.shtml) [Registro Cl@ve](https://www.agenciatributaria.gob.es/AEAT.sede/procedimientoini/GC27.shtml) (Clave Pin y Clave Permanente) [Activar Cl@ve Permanente](http://clave.gob.es/activar) [Registro presencial Cl@ve](http://clave.gob.es/clave_Home/registro/Como-puedo-registrarme.html) [¿Qué es Cl@ve?](http://clave.gob.es/clave_Home/clave.html)

### **7. ¿Me pueden aconsejar sobre qué sistema de identificación utilizar?**

Tenga en cuenta que podrá acceder a la aplicación del programa PEP utilizando alguno de los medios señalados en la pregunta 6, pero no podrá firmar ni registrar su solicitud mediante la utilización de estos medios:

- Cl@ve PIN SIN registro presencial en oficina o SIN certificado electrónico
- Cl@ve Permanente SIN registro presencial en oficina o SIN certificado electrónico

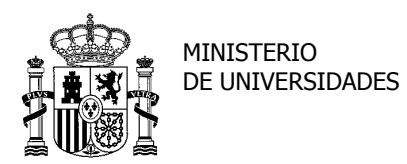

SECRETARÍA GENERAL DE UNIVERSIDADES

SUBDIRECCIÓN GENERAL DE TÍTULOS Y ORDENACIÓN, SEGUIMIENTO Y GESTIÓN DE LAS ENSEÑANZAS UNIVERSITARIAS

### **8. La aplicación no me permite entrar y me da un error; tengo un problema con el acceso a Sede utilizando el certificado electrónico o Cl@ve Pin/Cl@ve Permanente.**

En el caso de tener alguna **incidencia técnica** en el trámite de acceso al servicio en Sede Electrónica, debe notificarlo a través de este enlace: [Incidencias técnicas](https://sede.educacion.gob.es/informacion-ayuda/ayuda-sede/solucionador-problemas/incidencias-tramite.html)

En este caso, detalle lo máximo posible su incidencia, adjuntado los pantallazos correspondientes y el tipo de error que se muestre en Sede Electrónica o en la aplicación.

## **9. Intento introducir nuevos méritos para poner una solicitud a través de la aplicación [EVALANECA](https://www.educacion.gob.es/evalaneca/) pero no me deja, ¿qué puedo hacer?**

Está utilizando la aplicación antigua, que solo funciona en modo consulta de solicitudes presentadas en papel antes del 25 de octubre de 2018. No es posible por tanto introducir nuevos méritos ni generar nuevas solicitudes.

Las solicitudes se registran a través del servicio online que está disponible en el siguiente enlace:

[Acceso al servicio online](http://www.ciencia.gob.es/portal/site/MICINN/menuitem.7eeac5cd345b4f34f09dfd1001432ea0/?vgnextoid=3a00b577496b4610VgnVCM1000001d04140aRCRD)

# **10. Soy extranjero y quiero solicitar la evaluación para profesor contratado en las universidades españolas, ¿cómo puedo entrar en la aplicación?**

Con la nueva normativa, la participación en el programa PEP debe hacerse previa identificación electrónica. Además, para registrar su solicitud se le requerirá algún medio de firma digital. Por ello, **las personas extranjeras deberán estar en posesión de un NIE y un certificado electrónico instalado en su PC** para poder registrar su solicitud.

Aquellas personas que no residan en España deben acudir al Consulado de España en su país y solicitar un NIE y un certificado electrónico, explicando que lo necesitan por un motivo profesional: solicitar la evaluación de la ANECA para poder ser contratado en las universidades españolas.

La obtención del NIE y del certificado electrónico es un trámite que puede dilatarse en el tiempo (consulte en su oficina consular). Rogamos tenga en cuenta esta cuestión dado que es imprescindible para que pueda acceder a la solicitud y registrarla finalmente.

Si tuviera algún problema en la realización de dicho trámite contacte con nosotros a través de [evalua.profesor@ciencia.gob.es](mailto:evalua.profesor@ciencia.gob.es)

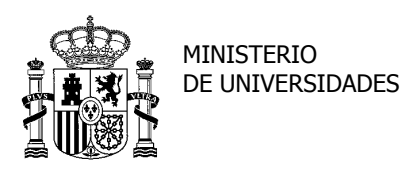

SUBDIRECCIÓN GENERAL DE TÍTULOS Y ORDENACIÓN, SEGUIMIENTO Y GESTIÓN DE LAS ENSEÑANZAS UNIVERSITARIAS

#### **CREACIÓN DE LA SOLICITUD**

<span id="page-9-0"></span>**11. Tengo solicitudes realizadas con la aplicación antigua, pero cuando entro en el programa PEP en Sede Electrónica para recuperar mi CV me dice que no tengo solicitudes tramitándose. ¿Cómo puedo entrar?**

Las solicitudes realizadas con la aplicación antigua solo aparecen registradas en ella y no en la nueva. Una vez que entra en el trámite a través de Sede Electrónica, aparecerá que no tiene solicitudes tramitándose, pero podrá acceder al programa PEP en "Acceso al trámite" en la parte superior derecha. Una vez ahí, podrá recuperar su CV.

**12. Estoy entrando en la antigua aplicación para recuperar mi CV y utilizarlo en una nueva solicitud pero no me deja hacerlo.**

La recuperación del CV se hace desde la nueva aplicación. Consulte el *Manual de Recuperación de Currículum* y el *Manual de Usuario* del programa PEP en el siguiente enlace:

Recuperación de CV antigua aplicación: [Manual para la recuperación de currículum.](http://www.ciencia.gob.es/stfls/MICINN/Universidades/Ficheros/Profesores_Universidades/Manual_para_recuperacion_de_curriculum_Evalaneca_ll.pdf) Manual de Usuario del Programa PEP: [Manual de Usuario](http://www.ciencia.gob.es/stfls/MICINN/Universidades/Ficheros/Profesores_Universidades/Manual_usuario_PEP.pdf) (Programa PEP).

## **13. Quiero recuperar los datos del currículum que tengo en la aplicación antigua pero he olvidado la clave de acceso, ¿cómo puedo recuperarla?**

Debe escribirnos a [evalua.profesor@ciencia.gob.es](mailto:evalua.profesor@ciencia.gob.es) indicándonos el número del documento identificativo que utilizaba para entrar (NIF, Pasaporte, NIE) y le enviaremos un correo electrónico con la clave.

**14. Cuando introduzco en la aplicación mi documento identificativo y la clave de la antigua para recuperar el CV me aparece el error: "No se ha encontrado ningún currículum para las credenciales aportadas". ¿Qué puedo hacer?**

Debe poner una incidencia a través del solucionador de problemas de Sede Electrónica: Enlace: [Incidencias técnicas](https://sede.educacion.gob.es/informacion-ayuda/ayuda-sede/solucionador-problemas/incidencias-tramite.html)

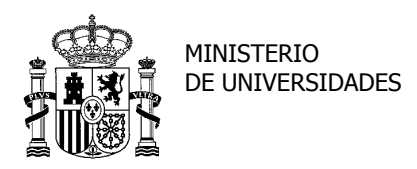

SECRETARÍA GENERAL DE UNIVERSIDADES

SUBDIRECCIÓN GENERAL DE TÍTULOS Y ORDENACIÓN, SEGUIMIENTO Y GESTIÓN DE LAS ENSEÑANZAS UNIVERSITARIAS

## **15. Una vez registrado en Sede Electrónica y ya dentro del trámite, ¿cómo recupero el currículum que tengo introducido en la aplicación antigua?**

Le dará la opción de recuperarlo de dos formas, dependiendo de si:

- 1) Su NIF o NIE estaba registrado previamente en la aplicación antigua: se comprobará si se ha identificado con certificado electrónico. En el caso de que se haya identificado con certificado electrónico se le permite el acceso sin más comprobaciones. En caso contrario, la primera vez que accede se le solicita la contraseña con la que se registró en el sistema antiguo.
- 2) Su NIF o NIE no está registrado: en la siguiente pantalla se permite crear un currículum nuevo si se trata de un usuario completamente nuevo o la posibilidad de recuperar el currículo de la aplicación previa introduciendo la identificación de la aplicación antigua.

Para más información, consulte el [Manual para la recuperación de currículum.](http://www.ciencia.gob.es/stfls/MICINN/Universidades/Ficheros/Profesores_Universidades/Manual_para_recuperacion_de_curriculum_Evalaneca_ll.pdf)

#### **16. ¿Es posible exportar mi CVN de FECYT a PEP?**

NO es posible. Es necesario introducir en la aplicación los datos del currículum expresamente para este procedimiento de evaluación.

### **17. ¿Es posible volcar los datos de mi CV de PEP a ACADEMIA y a la inversa?**

Aunque SÍ es posible exportar el CV de PEP a ACADEMIA, NO lo es a la inversa, debiendo introducir en la aplicación del programa PEP los datos del currículum expresamente para este procedimiento de evaluación.

#### **18. ¿Es posible exportar los datos de mi CV de PEP a CNEAI?**

NO es posible.

# **19. ¿Puedo participar en los procesos de evaluación para profesorado contratado y profesorado titular de Universidad?**

SÍ, los procedimientos para la evaluación del profesorado contratado y la acreditación del profesorado funcionario no son incompatibles.

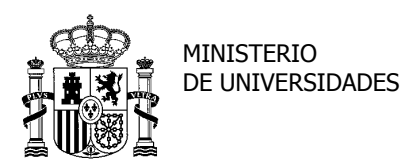

SECRETARÍA GENERAL DE UNIVERSIDADES

SUBDIRECCIÓN GENERAL DE TÍTULOS Y ORDENACIÓN, SEGUIMIENTO Y GESTIÓN DE LAS ENSEÑANZAS UNIVERSITARIAS

### **20. El área de conocimiento que indique en mi solicitud, ¿va a limitar la certificación de mi evaluación de alguna manera?**

NO, la certificación de las evaluaciones positivas o negativas se realiza para las figuras contractuales sin estar en ningún caso vinculada a un área de conocimiento específico, aunque la solicitud se relacione en principio a un área de conocimiento concreta.

Así lo establece la Ley Orgánica de Universidades 6/2001, de 21 de diciembre y en el mismo sentido la Resolución de 18 de febrero de 2005, de la Dirección General de Universidades, en su apartado 4, establece que la indicación por parte de los solicitantes del área es a los efectos exclusivos de asignación de las solicitudes a los distintos Comités y campos de evaluación de la Agencia, y que no vinculará a la Agencia en la adscripción definitiva de las solicitudes.

### <span id="page-11-0"></span>**CUMPLIMENTACIÓN DE CURRÍCULUM Y DOCUMENTACIÓN ACREDITATIVA**

### **21. Tengo dudas sobre la manera de acreditar mis méritos y en qué apartados reflejarlos, ¿podrían ayudarme?**

Las dudas sobre la documentación acreditativa y la inclusión de méritos en su CV debe remitirlas a ANECA. La Secretaría General de Universidades solo es responsable del propio trámite de la solicitud y no tiene más información sobre los contenidos que los que podemos consultar en la *Guía de ayuda* y el documento de *Preguntas Frecuentes* de ANECA. Por ello, le animamos a remitir su consulta a [ayuda.solicitante@aneca.es](mailto:ayuda.solicitante@aneca.es)

**22. Estoy intentando introducir mi currículum en el programa de evaluación del profesorado, pero cada poco tiempo me aparece este error: "Ocurrió un error inesperado. Por favor, espere unos minutos y vuelva a intentarlo, si vuelve a ocurrir póngase en contacto con el área de informática informando el siguiente identificador: 1549270032601."**

Este error se produce cuando se pierde la sesión. El tiempo de sesión de la aplicación es limitado, por lo que si pasa mucho tiempo en la edición del currículum sin guardar o actualizar los datos introducidos, la sesión se pierde y al ir a guardar los cambios se muestra el error indicado.

SUBDIRECCIÓN GENERAL DE TÍTULOS Y ORDENACIÓN, SEGUIMIENTO Y GESTIÓN DE LAS ENSEÑANZAS UNIVERSITARIAS

**23. Al completar mi currículum me aparece el siguiente mensaje: "Ocurrió un error inesperado. Por favor, espere unos minutos y vuelva a intentarlo, si vuelve a ocurrir póngase en contacto con el área de informática informando el siguiente identificador: 1548839265633".** 

El error que aparece indica que está intentando introducir en el campo 'Otros indicios', correspondiente al apartado de "Indicios de Calidad" (Publicaciones científicas), un texto más largo del permitido. Debe reducir el texto y asegurarse de que no supera los 800 caracteres.

**24. He completado el apartado "Autoevaluación" en la aplicación, ¿tengo que añadirlo también en PDF en documentación acreditativa?**

En "Documentación acreditativa" aparecen todas las categorías del CV pero NO es necesario adjuntar el mismo texto que el incluido en "Autoevaluación" en formato PDF. De hecho, en ANECA prefieren leerlo en su apartado correspondiente.

**25. He subido un PDF con la documentación acreditativa de una publicación pero tengo más y no me permite acreditarlas en esa categoría, ¿cómo debo hacerlo para adjuntar más documentos?**

Hay que introducir todos los documentos acreditativos de los méritos **en un solo PDF por cada categoría** de manera que, por ejemplo, en el tipo "EXP.INV.PROYECTOS Y/O CONTRATOS DE INVESTIGACIÓN" se incluya en el mismo PDF todos los méritos correspondientes a ese apartado. Igual hay que hacer con el resto.

**26. Cuando quiero añadir el PDF con la documentación acreditativa de Publicaciones me sale el error: "No se permiten formularios".**

La aplicación no permite subir archivos tipo formularios. Si el problema persiste las incidencias técnicas se resolverán a través del solucionador de problemas de Sede Electrónica:

Enlace: [Incidencias técnicas](https://sede.educacion.gob.es/informacion-ayuda/ayuda-sede/solucionador-problemas/incidencias-tramite.html)

## **27. Ya presenté la documentación acreditativa en una evaluación anterior, ¿tengo que volver a adjuntarla en la aplicación nueva?**

Preguntas frecuentes (Programa PEP) Paseo de la Castellana, 162 28071-MADRID evalua.profesor@ciencia.gob.es

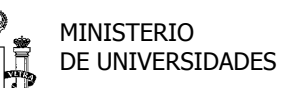

SUBDIRECCIÓN GENERAL DE TÍTULOS Y ORDENACIÓN, SEGUIMIENTO Y GESTIÓN DE LAS ENSEÑANZAS UNIVERSITARIAS

NO, la documentación de los méritos que hayamos aportado en solicitudes valoradas con anterioridad por ANECA (en papel o en formato electrónico) ya forma parte de su expediente. Ahora sólo debe introducir los nuevos méritos en su CV y adjuntar la documentación acreditativa de los mismos en formato PDF.

# **28. Al imprimir mi CV a través de la aplicación, veo que no ordena los méritos por orden cronológico sino por orden de subida en la aplicación. ¿Puedo reordenarlos de alguna manera?**

NO, la aplicación genera automáticamente el documento PDF del currículum, que podemos guardar e imprimir. Por ello, no es posible cambiar el orden de los apartados ni de los méritos. Aun así, ese documento se genera para el solicitante pero en ningún caso se utiliza en la evaluación; el Comité evaluador valorará la información aportada mediante de la aplicación online.

### **CONSOLIDAR Y REGISTRAR SOLICITUD**

<span id="page-13-0"></span>**29. Tengo un problema con la firma y registro de la solicitud utilizando el certificado electrónico o Cl@ve Pin/Cl@ve Permanente.**

En el caso de tener alguna **incidencia técnica** en el trámite de firma y registro de la solicitud a través de los medios disponibles en Sede Electrónica, debe notificarlo a través de este enlace: [Incidencias técnicas](https://sede.educacion.gob.es/informacion-ayuda/ayuda-sede/solucionador-problemas/incidencias-tramite.html)

En este caso, detalle lo máximo posible su incidencia, adjuntado los pantallazos correspondientes y el tipo de error que se muestre en Sede Electrónica.

## **30. He terminado de introducir los datos de mi CV y la documentación, ¿qué debo hacer para consolidar mi solicitud y registrarla?**

En este momento el estado de su solicitud es "Sin consolidar" por lo que debe "Hacerla definitiva". En el apartado **MIS SOLICITUDES** (bajo DATOS PERSONALES), en el registro de su solicitud y en la columna *Acciones*, pulse el botón *Hacer definitiva* . Entonces cambiará el estado de la solicitud por "Pendiente de registro SGU".

Para firmar y registrar, debe pinchar el icono de "Registro electrónico"  $\Box$  y le saldrá la siguiente pantalla, que deberá leer atentamente y "Confirmar". Una vez confirmada, verá

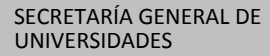

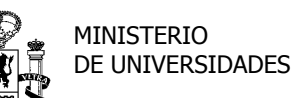

SUBDIRECCIÓN GENERAL DE TÍTULOS Y ORDENACIÓN, SEGUIMIENTO Y GESTIÓN DE LAS ENSEÑANZAS UNIVERSITARIAS

su nombre y NIF o NIE firmante, y los ficheros que ha adjuntado. Si todo es correcto, podrá proceder a "Acceder al proceso de firma electrónica".

Tras seguir los pasos de firma, la solicitud se habrá registrado con éxito y podrá descargar un justificante en PDF. Si vuelve a entrar en su solicitud, verá que el estado ha cambiado a "Registrada en SGU".

Todo el procedimiento está detallado en el *Manual de Usuario* del programa PEP que está a su disposición en el siguiente enlace: [Manual de Usuario](http://www.ciencia.gob.es/stfls/MICINN/Universidades/Ficheros/Profesores_Universidades/Manual_usuario_PEP.pdf)

# **31. Después de intentar firmar y registrar mi solicitud sin éxito, ¿puedo modificarla antes de volver a probar su registro?**

En el caso de que por algún tipo de incidencia no sea posible completar el proceso de firma y registro, NO es recomendable desbloquear posteriormente la solicitud para su modificación, sino que debe quedar en el mismo estado "Pendiente de registro SGU" y volver a intentar el registro de la misma.

En caso de necesitar hacer cambios en la solicitud tras haber intentado registrarla sin éxito, es recomendable crear una nueva solicitud y proceder al registro de esta última. Para ello debe desbloquear la primera solicitud y añadir con posterioridad una nueva, que será la que se registre finalmente.

# **32. Hace un tiempo realicé mi solicitud pero sigue apareciendo como "Pendiente de registro en SGU", ¿es normal?**

El estado "Pendiente de registro en SGU" es indicativo de que ha hecho definitiva su solicitud pero aún no la ha registrado. Para hacerlo, debe seleccionar el icono de "Registro electrónico" y seguir el procedimiento que se le irá indicando (consultar pregunta 30).

# **33. He completado mi solicitud con Cl@ve PIN o Cl@ve Permanente pero no consigo firmarla ni registrarla y recibo el siguiente error: "Usuario no registrado presencialmente en las Oficinas de Registro o mediante certificado electrónico". ¿Qué debo hacer?**

Aunque podrá acceder a la aplicación del programa PEP con Cl@ve Permanente o Cl@ve PIN, no podrá firmar ni registrar su solicitud mediante la utilización de estos medios si los ha activado sin registro presencial en oficina o sin certificado electrónico.

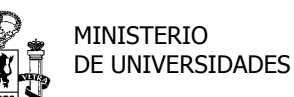

[Volver](#page-1-0)

SUBDIRECCIÓN GENERAL DE TÍTULOS Y ORDENACIÓN, SEGUIMIENTO Y GESTIÓN DE LAS ENSEÑANZAS UNIVERSITARIAS

Ese error le indica que acuda a registrarse presencialmente a una Oficina de Registro para obtener Cl@ve PIN o Cl@ve Permanente o que registre Cl@ve PIN o Cl@ve Permanente mediante certificado electrónico, pero en ningún caso se le indica que registre su solicitud de forma presencial. **Debe presentar su solicitud a través de Sede Electrónica.**

# **34. Ya he registrado mi solicitud telemáticamente, ¿tengo además que presentar en registro algún documento?**

NO, el registro de su solicitud con toda la documentación acreditativa es electrónico.

### **SEGUIMIENTO DE LA SOLICITUD REGISTRADA**

<span id="page-15-0"></span>**35. He registrado mi solicitud satisfactoriamente, el estado de mi solicitud es "Registrada en SGU" o "Pendiente de evaluación", pero en Sede Electrónica la fecha de registro y otros apartados aparecen en blanco, ¿hay algún problema?**

NO, en la pantalla general donde aparecen las solicitudes, el campo de Fecha de registro y otros pueden aparecer en blanco. Si quiere ver todos los datos consulte "Mis justificantes registro electrónico".

De igual modo, si accedemos a nuestra solicitud, veremos que el estado es "Registrada en SGU" o "Pendiente de evaluación" y en la columna *Acciones* de la derecha, tendremos de nuevo la oportunidad de descargar el justificante de registro en PDF.

# **36. ¿Cómo puedo seguir el estado de mi evaluación si realicé mi solicitud antes del 25 de octubre de 2018 con la aplicación antigua?**

El estado de las solicitudes presentadas con anterioridad a la entrada en vigor de la Orden CNU/1117/2018, de 8 de octubre, puede consultarse en la antigua aplicación y recibirá las comunicaciones y resolución del procedimiento en papel a través de correo postal.

El enlace a la antigua aplicación (SOLO CONSULTA) es:

[Acceso a la solicitud \(aplicación antigua SOLO CONSULTA\)](https://www.educacion.gob.es/evalaneca/)

# **37. Mi solicitud está registrada, ¿dónde me van a ir llegando los avisos durante el procedimiento?**

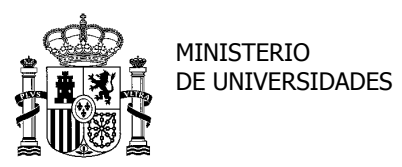

[Volver](#page-1-0)

SUBDIRECCIÓN GENERAL DE TÍTULOS Y ORDENACIÓN, SEGUIMIENTO Y GESTIÓN DE LAS ENSEÑANZAS UNIVERSITARIAS

La Sede Electrónica le mostrará en **Mis notificaciones** las notificaciones que vaya recibiendo con motivo del registro, subsanación, petición de documentación complementaria, desistimiento, etc. También recibirá en su correo electrónico el aviso de que ha recibido una notificación de Sede Electrónica.

# **38. Me he dado cuenta de un error en los datos personales de mi solicitud después de haberla registrado, ¿puedo modificarlos?**

SÍ, puede modificar todos los datos personales que sean editables en Sede Electrónica. Para ello, una vez que accede a Sede Electrónica, en el menú derecho "Modificar mis datos" podrá hacer los cambios oportunos.

Una vez modificados correctamente, acceda al trámite de su solicitud de evaluación. En el menú **DATOS PERSONALES** debe comprobar que estos se han corregido. Por último, pulse "Guardar".

Aunque el documento en PDF de su solicitud generado previamente no se modificará, los cambios introducidos se cargarán en la aplicación de forma correcta.

### **SUBSANACIÓN**

# <span id="page-16-0"></span>**39. He recibido en Sede Electrónica la notificación de la Secretaría General de Universidades de que es necesario subsanar un documento preceptivo, ¿cuánto tiempo tengo para hacerlo?**

Dispone de 10 días hábiles a contar desde la fecha en la que accedió a la notificación. En el caso de no acceder a la misma, tras diez días naturales desde que se pone a su disposición en Sede Electrónica, se entenderá que la subsanación ha sido notificada. En este caso, dispondrá igualmente de 10 días hábiles desde la notificación.

Una vez subsanada, la solicitud pasará al estado "Subsanación realizada", pero si no lo hace en ese plazo se le tendrá por desistida su solicitud y el estado será el de "Solicitud desestimada". Recibirá una notificación de este desistimiento (en "Mis notificaciones" y el aviso en el correo electrónico) que le permitirá descargar un PDF con la resolución de desistimiento.

En caso de que se le tenga por desistida su solicitud, podrá interponer una nueva de forma inmediata, siguiendo el mismo procedimiento.

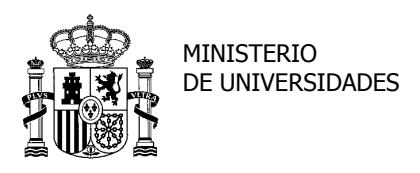

SUBDIRECCIÓN GENERAL DE TÍTULOS Y ORDENACIÓN, SEGUIMIENTO Y GESTIÓN DE LAS ENSEÑANZAS UNIVERSITARIAS

#### **40. ¿Cómo puedo hacer la subsanación que me han solicitado?**

Desde su solicitud, que estará "Pendiente de subsanación", deberá dar a "Desbloquear solicitud" y después a "Detalle". Irá al apartado o apartados a corregir, **eliminará** en su caso el documento erróneo, **añadirá** el nuevo y **validará** para guardar los cambios. Por último, debe volver a "Hacer definitiva" su solicitud y el estado cambiará a "Subsanación realizada", actualizándose también en la Sede electrónica.

No es necesario firmar ni registrar electrónicamente este trámite.

#### <span id="page-17-0"></span>**DESISTIMIENTO DE SOLICITUD**

# **41. Me he dado cuenta de un error en mi CV después de haber registrado mi solicitud. Si modifico la información en la aplicación online, ¿llegarán los cambios a ANECA?**

NO, los cambios efectuados en su CV no se reflejarán en la solicitud que ya ha presentado. Si lo desea puede desistir de su solicitud, siempre y cuando no se haya emitido resolución alguna, para después crear una nueva solicitud con los datos correctos y proceder al registro.

No obstante, podrá aportar documentación acreditativa de aquellos méritos conseguidos con anterioridad al registro de la solicitud (documentación espontánea) una vez que se haya remitido el expediente a ANECA (estado de la solicitud "Pendiente de evaluación") y hasta que se produzca la evaluación efectiva de la figura solicitada.

Esta documentación aportada durante el proceso de evaluación deberá ser valorada por ANECA, que determinará si ha de ser tenida en cuenta y en qué apartado debe ser valorada, en su caso, según los criterios establecidos en la convocatoria.

Aquellos méritos aportados por el solicitante con posterioridad no serán valorados si son méritos obtenidos después de la fecha de solicitud de la evaluación.

# **42. ¿Cómo puedo desistir de una solicitud? ¿Puedo hacerlo solo de una figura y conservar las otras?**

Debe pulsar el botón "Desistir", que se encuentra junto al lugar donde se muestra el estado de nuestra solicitud, en el apartado **MIS SOLICITUDES** en el detalle de su solicitud, al

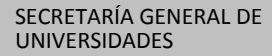

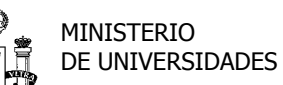

SUBDIRECCIÓN GENERAL DE TÍTULOS Y ORDENACIÓN, SEGUIMIENTO Y GESTIÓN DE LAS ENSEÑANZAS UNIVERSITARIAS

acceder a la aplicación. Podrá desistir de la evaluación para una, varias o todas las figuras contractuales para las que ha presentado la solicitud.

Posteriormente su solicitud aparecerá en Sede Electrónica como "Desistida" y tendrá una notificación nueva (en Mis notificaciones y el aviso en nuestro correo electrónico), que le permitirá descargar un PDF con la resolución de desistimiento.

### <span id="page-18-0"></span>**TRAMITACIÓN DEL PROCEDIMIENTO: EVALUACIÓN DE ANECA Y CERTIFICACIÓN DE LA SECRETARÍA GENERAL DE UNIVERSIDADES**

# **43. Olvidé aportar la documentación de unos méritos en mi solicitud, ¿puedo añadirlos aunque mi solicitud esté ya presentada?**

SÍ, podrá aportar documentación acreditativa de aquellos méritos conseguidos con anterioridad al registro de la solicitud (documentación espontánea) una vez que se haya remitido el expediente a ANECA (estado de la solicitud "Pendiente de evaluación") y hasta que se produzca la evaluación efectiva de la figura solicitada.

Esta documentación aportada durante el proceso de evaluación deberá ser valorada por ANECA, que determinará si ha de ser tenida en cuenta y en qué apartado debe ser valorada, en su caso, según los criterios establecidos en la convocatoria.

Aquellos méritos aportados por el solicitante con posterioridad no serán valorados si son méritos obtenidos después de la fecha de solicitud de la evaluación.

### **44. ¿Cuál es el procedimiento para añadir documentación espontánea?**

Cuando en **MIS SOLICITUDES** su solicitud figure como "Pendiente de evaluación" tendrá un nuevo icono en *Acciones* para incluir documentación espontánea.

En *Examinar* se abrirá una ventana emergente con el buscador para localizar en su PC el documento y, tras abrirlo, debe dar a *Añadir*.

Mientras esté añadiendo ficheros su estado será "Pendiente" hasta que decida dar a *Enviar*. Entonces, ese estado cambiará a "Enviado".

# **45. ¿Cómo puedo seleccionar la categoría del CV en la que quiero incluir documentación espontánea?**

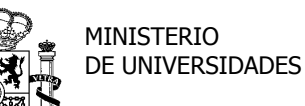

SUBDIRECCIÓN GENERAL DE TÍTULOS Y ORDENACIÓN, SEGUIMIENTO Y GESTIÓN DE LAS ENSEÑANZAS UNIVERSITARIAS

La documentación espontánea no puede vincularse a un apartado del CV, sino que será evaluada por ANECA para determinar si ha de ser tenida en cuenta en el proceso de evaluación y en qué apartado debe ser valorada, en su caso, según los criterios establecidos en la convocatoria.

# **46. He conseguido nuevos méritos después de realizar mi solicitud, ¿puedo añadirlos para que sean valorados?**

NO, aquellos méritos aportados por el solicitante con posterioridad no serán valorados si son méritos obtenidos después de la fecha de registro de la solicitud de evaluación.

# **47. He recibido en Sede Electrónica la notificación de ANECA de que es necesario que presente documentación complementaria ("ADICIONAL"), ¿cuánto tiempo tengo para hacerlo?**

En este momento, el estado de su solicitud es "Solicitada documentación complementaria ("ADICIONAL")". Deberá proceder a *Añadir* la documentación requerida a través de la aplicación y darle a *Enviar*. Una vez presentada, su solicitud pasará al estado "Aportada documentación complementaria ("ADICIONAL")".

Recibirá la notificación correspondiente al serle solicitado este trámite. Dispone de 10 días hábiles a contar desde la fecha en la que accedió a la notificación. En el caso de no acceder a la misma, tras diez días naturales desde que se pone a su disposición en Sede Electrónica, se entenderá que ha sido notificada. En este caso, dispondrá igualmente de 10 días hábiles desde la notificación.

Si no aporta la documentación solicitada en ese plazo se le tendrá por desistido su derecho al trámite y continuará el procedimiento. El estado será el de "Pendiente de evaluación".

# **48. He consultado el estado de mi solicitud y aparece como evaluación positiva en una de las figuras y negativa en las otras dos, ¿tengo que solicitar los certificados?**

Si ha presentado su solicitud después del 25 de octubre de 2018 a través de Sede Electrónica y una vez que el correspondiente Comité evalúe cada una de las figuras solicitadas, recibirá una Resolución de la Secretaría General de Universidades certificando el informe o evaluación de ANECA, que podrá ser positivo o negativo. A tal efecto, recibirá

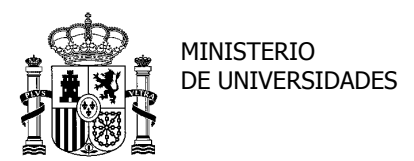

SUBDIRECCIÓN GENERAL DE TÍTULOS Y ORDENACIÓN, SEGUIMIENTO Y GESTIÓN DE LAS ENSEÑANZAS UNIVERSITARIAS

una notificación en Sede Electrónica que contendrá la citada resolución, a la que se adjuntará el informe de ANECA.

Su solicitud pasará, según el caso, al estado "evaluación positiva" o "evaluación negativa". Recibirá tantos certificados como figuras de contratación haya solicitado.

Si usted tramitó su solicitud a través de la antigua aplicación, recibirá los certificados con las resoluciones del procedimiento en papel a través de correo postal.

## **49. ¿Cuál es el documento válido para acreditar mi evaluación positiva y presentarla ante la Universidad?**

La certificación de la resolución de la Secretaría General de Universidades recibida a través de Sede Electrónica es el documento acreditativo a efectos de contratación de personal docente e investigador universitario en los términos previstos por la Ley Orgánica 6/2001, de 21 de diciembre, de Universidades.

Si usted tramitó su solicitud a través de la antigua aplicación, la resolución recibida en papel a través de correo postal, es válida a todos los efectos.

### **50. Hace unos años obtuve la evaluación positiva en una de las figuras contractuales pero he perdido el documento original, ¿podrían enviarme copias auténticas?**

 Tiene que presentar su solicitud en cualquier registro de la Administración Pública, dirigida a:

Subdirección General de Títulos y Ordenación, Seguimiento y Gestión de las Enseñanzas Universitarias

C/ Paseo de la Castellana, 162 planta 17

28046 Madrid

Dicha solicitud deberá contener:

- 1- Datos personales del solicitante.
- 2- Dirección de correo electrónico.
- 3- Detalle del documento del que se solicita copia auténtica.

### **RECURSOS Y SOLICITUD DE NUEVA EVALUACIÓN**

#### <span id="page-20-0"></span>**51. No estoy de acuerdo con la evaluación recibida, ¿qué pasos puedo dar?**

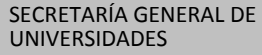

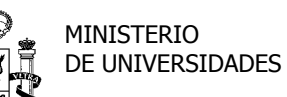

SUBDIRECCIÓN GENERAL DE TÍTULOS Y ORDENACIÓN, SEGUIMIENTO Y GESTIÓN DE LAS ENSEÑANZAS UNIVERSITARIAS

Puede interponer un recurso de alzada ante el Ministro contra la resolución de certificación negativa de cada una de las figuras solicitadas, presentarlo en cualquier registro de la Administración Pública y dirigirlo a:

Ministro de Universidades

P. ° de la Castellana, 162

28046-Madrid

### **52. ¿De cuánto tiempo dispongo para realizar el recurso?**

Tiene un mes desde la notificación de la resolución de la Secretaría General de Universidades, de acuerdo con los artículos 121 y 122 de la Ley 39/2015, de 1 de octubre. A estos efectos, se entederá notificada una vez acceda al contenido de la misma en Sede Electrónica. Si en el plazo de 10 días naturales no accediera a la citada notificación, se le tendrá por notificado en esa fecha.

Transcurrido el plazo de un mes sin interponer recurso, la citada resolución será firme en vía administrativa a todos los efectos.

### **53. Quiero realizar una consulta sobre la resolución de mi recurso de alzada, ¿a quién debo dirigirme?**

Para cualquier cuestión relacionada con la resolución del recurso, deberá dirigirse a la Subdirección General de Recursos y Relaciones con los Tribunales del Ministerio de Ciencia, Innovación y Universidades que, previa solicitud de informe a ANECA, es la competente para resolverlo y notificarlo.

La Secretaría General de Universidades solo es la encargada de realizar la petición de informe a ANECA y de remitirlo, una vez emitido, al órgano correspondiente, pero **no es la competente para resolverlo y notificarlo**, lo que **corresponde a la Subdirección General de Recursos y Relaciones con los Tribunales**.

### **54. He recibido una certificación negativa a mi solicitud, ¿cuándo puedo volver a realizarla?**

Podrá solicitar una nueva evaluación para la figura que fue denegada pasados seis meses a contar desde que accediera en Sede Electrónica a la notificación de la Secretaría General de Universidades, de acuerdo con el Real Decreto 1052/2002, de 11 de octubre; o bien, si no accedió a la notificación en Sede Electrónica, el plazo a tener en cuenta comienza a contar pasados 10 días naturales desde la puesta a disposición de la misma en la citada Sede.

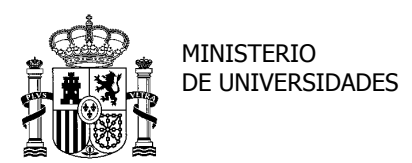

SECRETARÍA GENERAL DE UNIVERSIDADES